## **Directions to Enter Your Monthly** Work Reports Online- Mobile View Effective August 1, 2022

**Step 1: You will receive an email from "FlashPoint" with your Temporary Password.**

**The website to log in is [https://workforce.flashpoint.xyz](https://workforce.flashpoint.xyz/)**

**Step 2: Click on the Link in the email to set up your account. Log into the "FlashPoint Database" using the username and password that was emailed to you.** 

**- Follow the onscreen steps to set up a new password.** 

**(ABC will no longer have access to your password. If you forget it please click on the "Forgot your password?" and a temporary password will be emailed to you from" FlashPoint Admin".)**

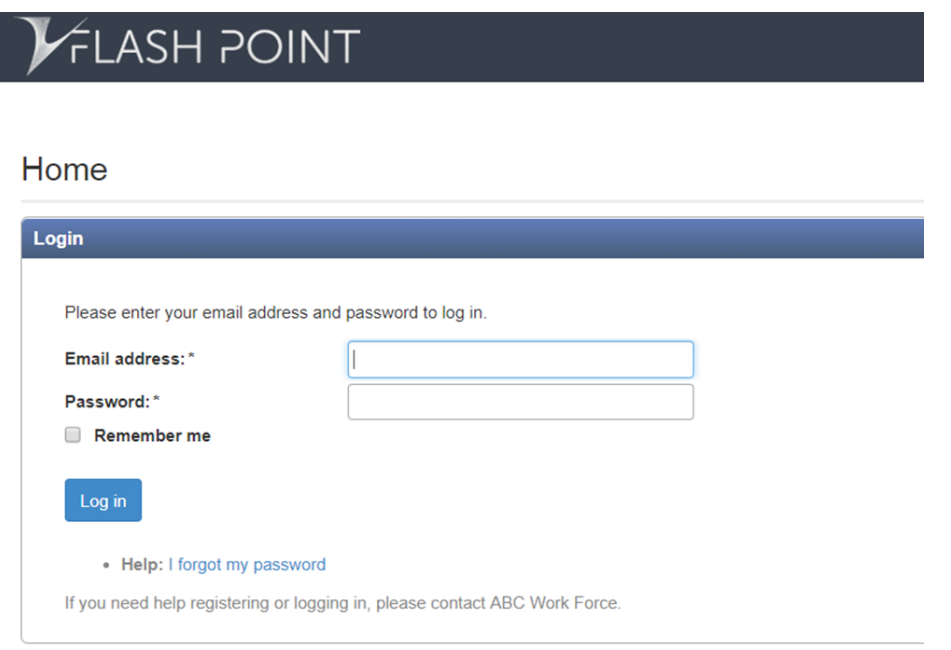

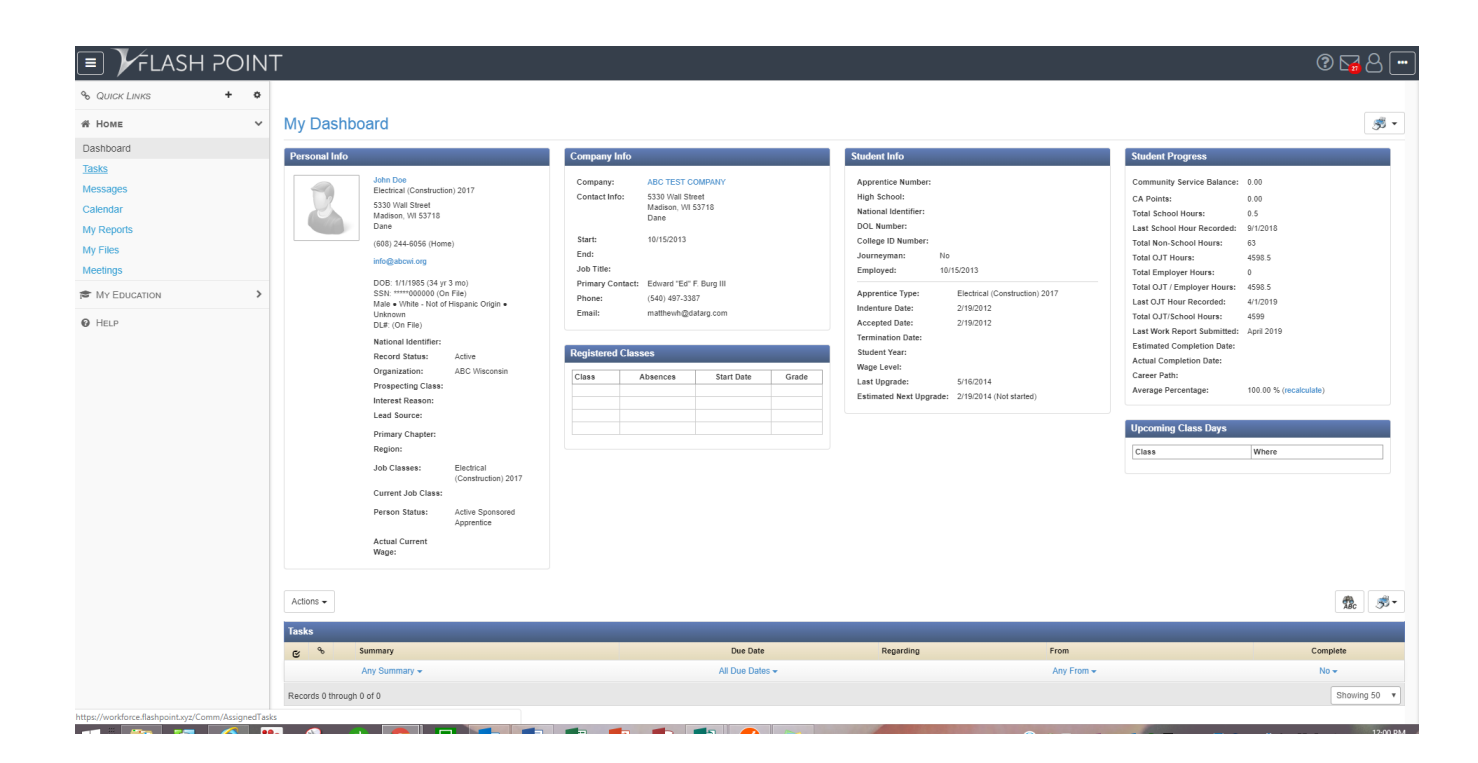

**Once logged into the database you will see your "My Dashboard".**

**Step 3: To enter your Work Reports from the Dashboard, click on "My Education". Select "Work Reports".** 

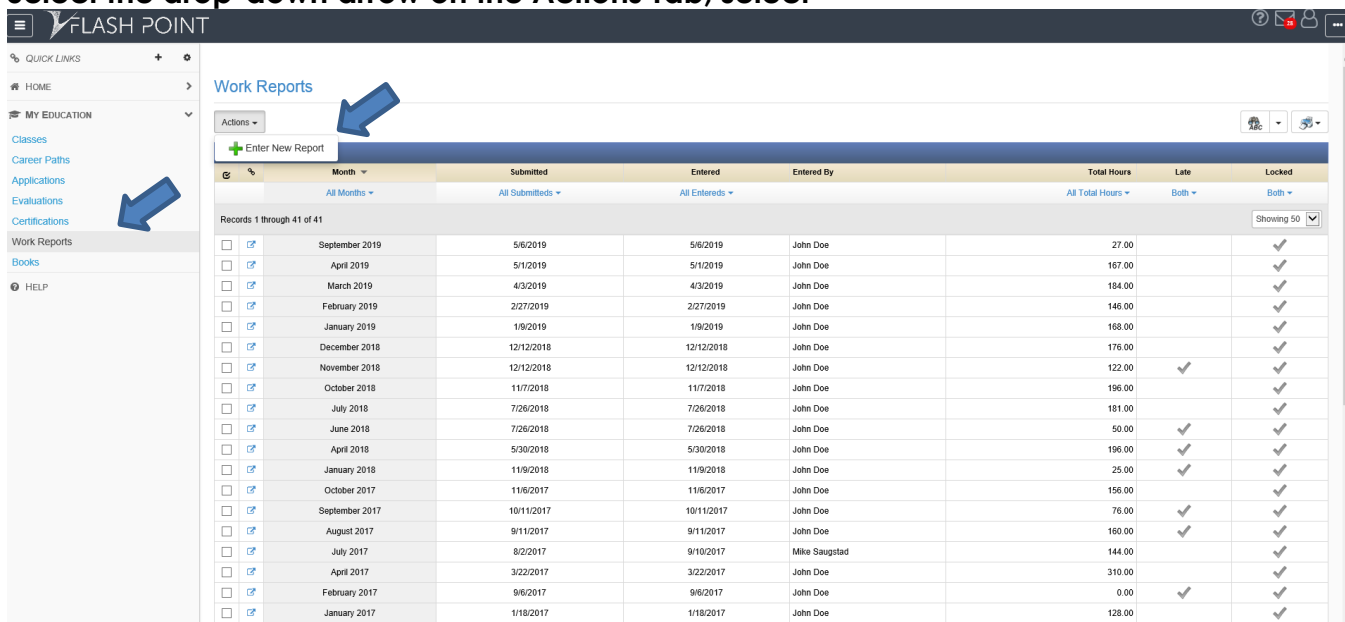

### **Select the drop-down arrow on the Actions Tab, select**

#### **Step 4: Enter Monthly Work Report**

- **1. Select Period (month)**
- **2. Enter hours in the correct categories. (If you need the descriptions for each category, click "Show Category Descriptions".)**

**3. Once you have confirmed that your hours are correct, select the 'Save Report' button on the bottom left of the screen**

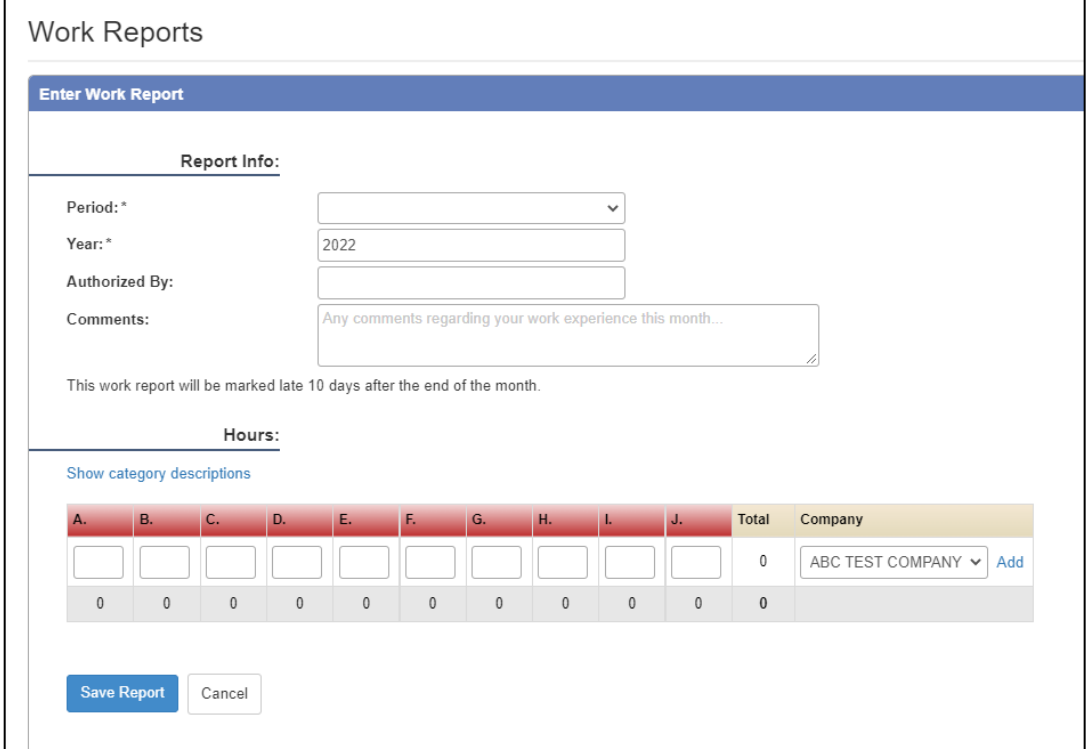

**4. After saving the report, if you are in Mobile view you must choose 'Actions' and then 'Submit' on the top right corner of your screen. (If you are not in mobile view, you will just hit 'Submit' at the top right of the screen.)**

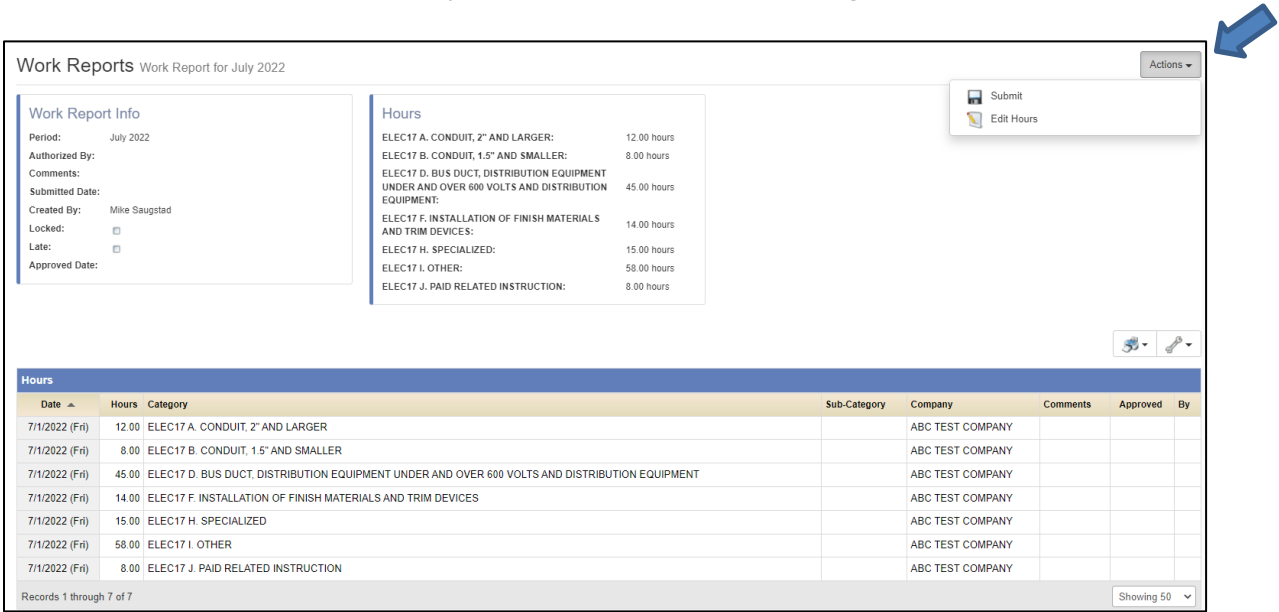

**Once the report has been saved and submitted, you will see this screen as proof of the hours entered for the month.**

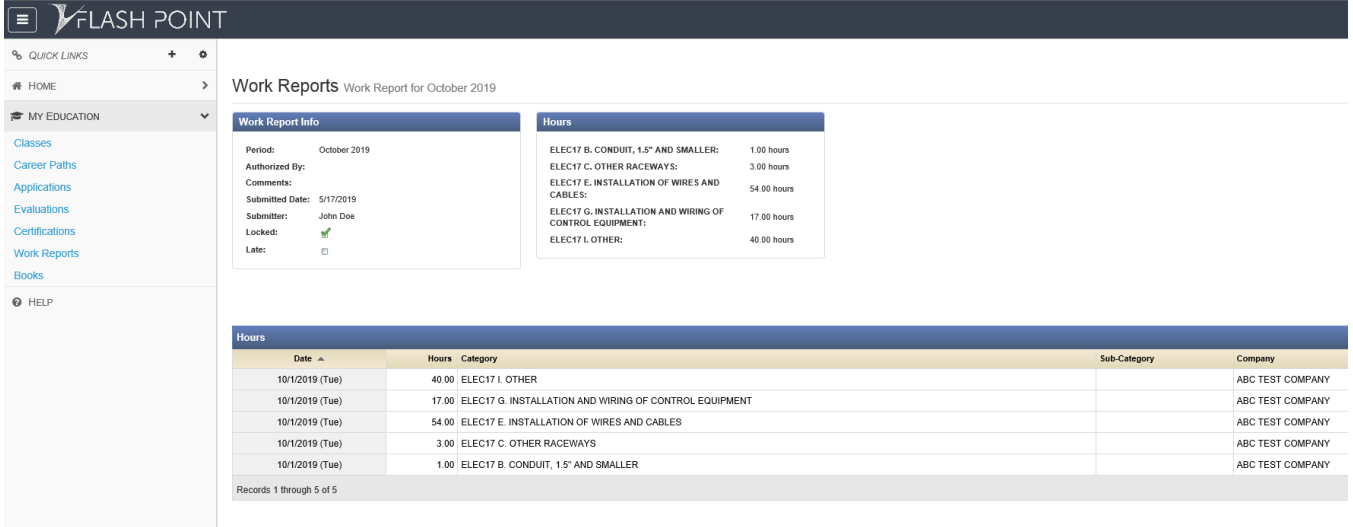

**You will also receive an email confirmation that your hours were submitted.** 

**The database will automatically update and add the new hours into the Total OJT Hours.**

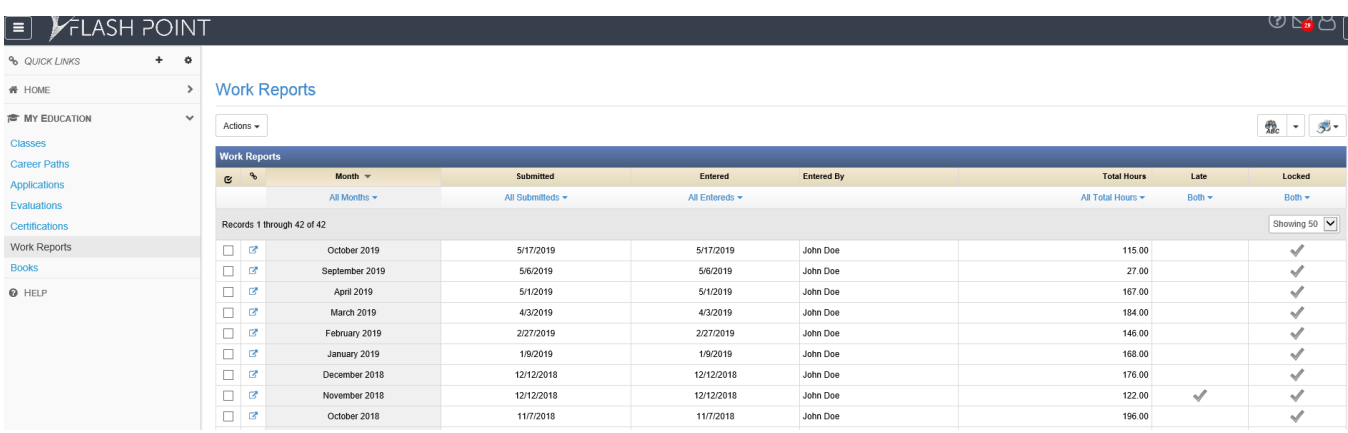

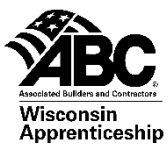

## Directions to Pull On-The-Job **Training and Unpaid Related** Instruction (URI) Reports- Mobile View

**Step 1: Log into the "Flashpoint" using the the username and password that was emailed to you.** 

# FLASH POINT

### Home

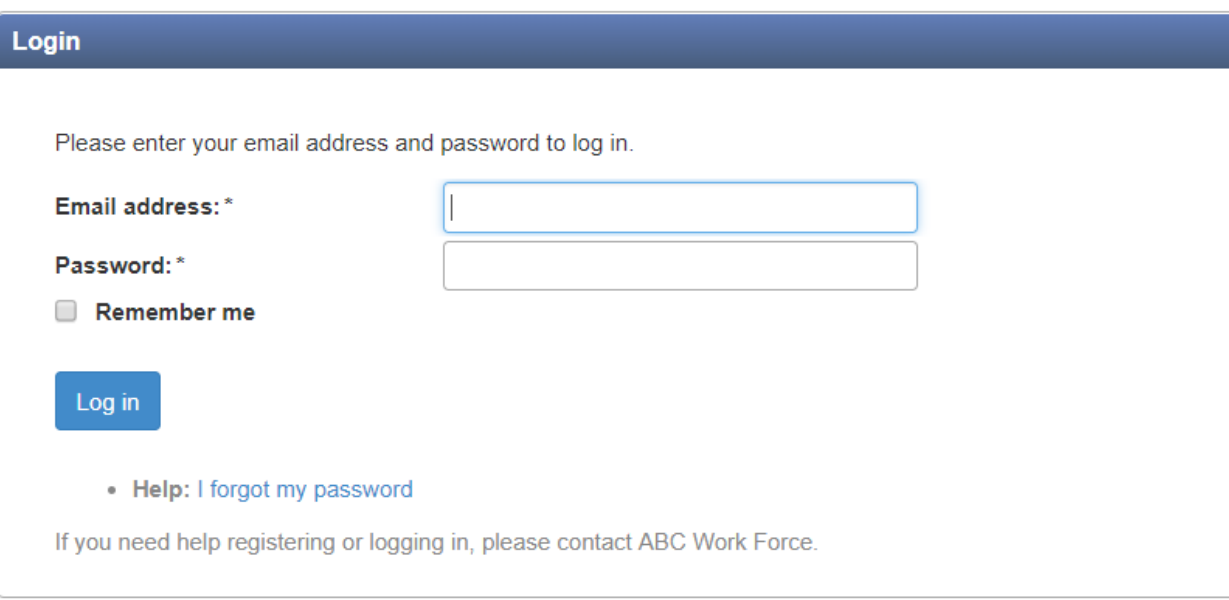

Once you login to the database you will see your "Dashboard".

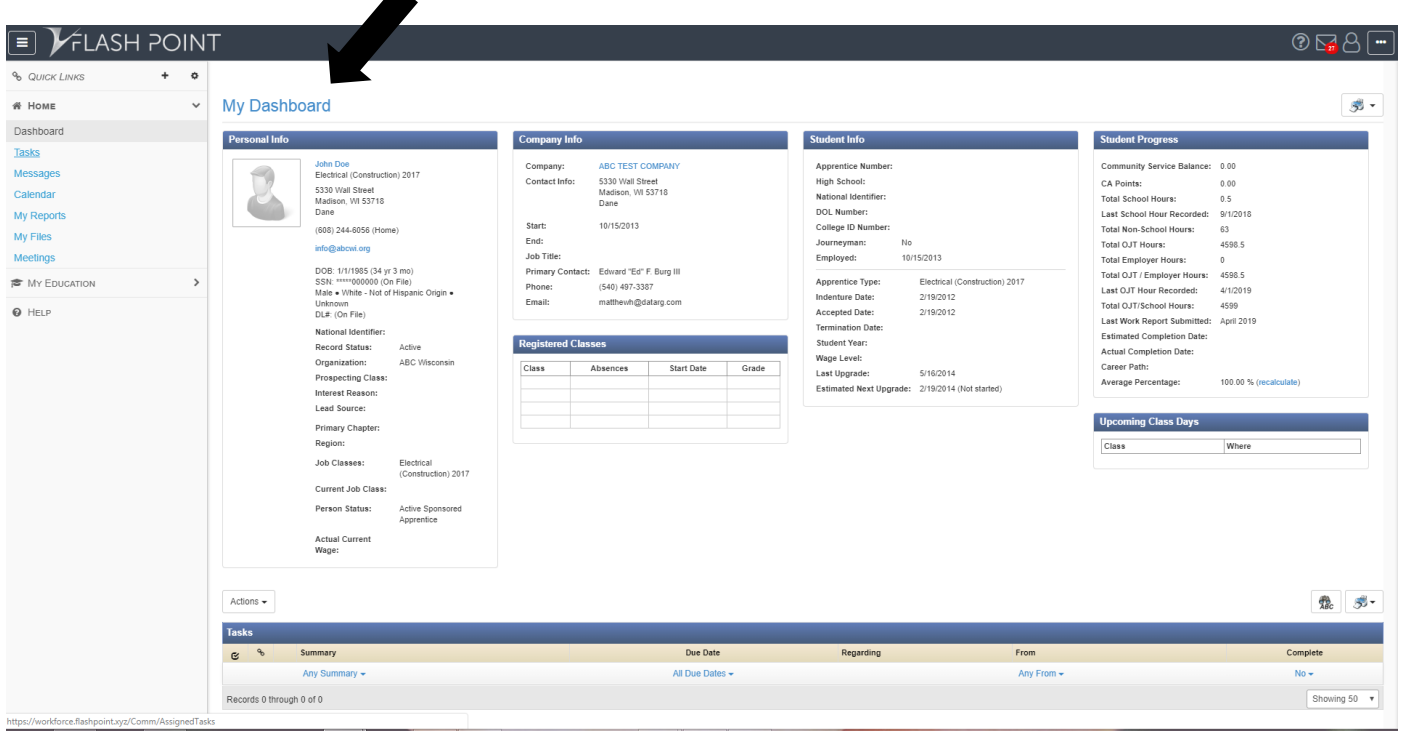

**Step 2: To print your Total OJT Hours report, Student Unpaid Report or Class Schedule. Click on drop down arrow next to the printer on the right of the screen.**

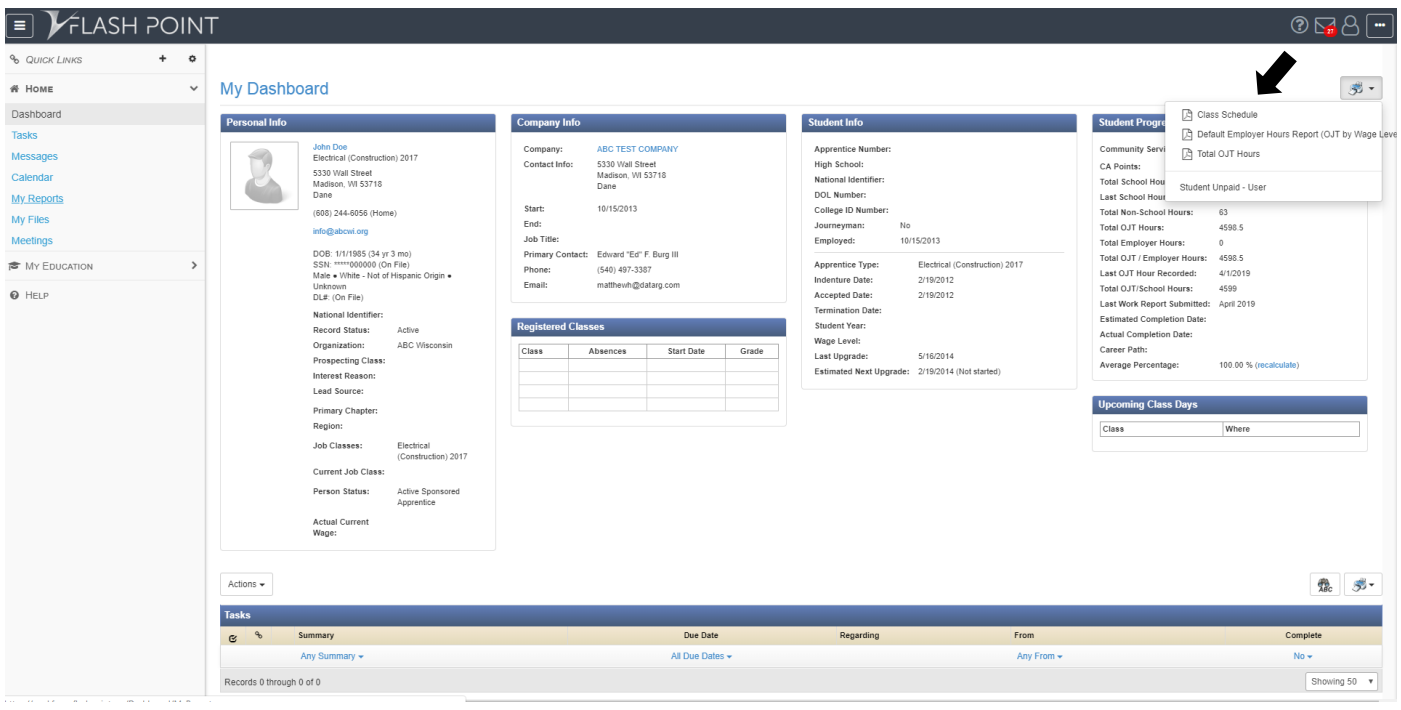

**Step 3: Select the report that you would like to generate**

**Step 4: A Render Individual Reports Pop Up will appear in the middle of your screen select Don't File/Email.** 

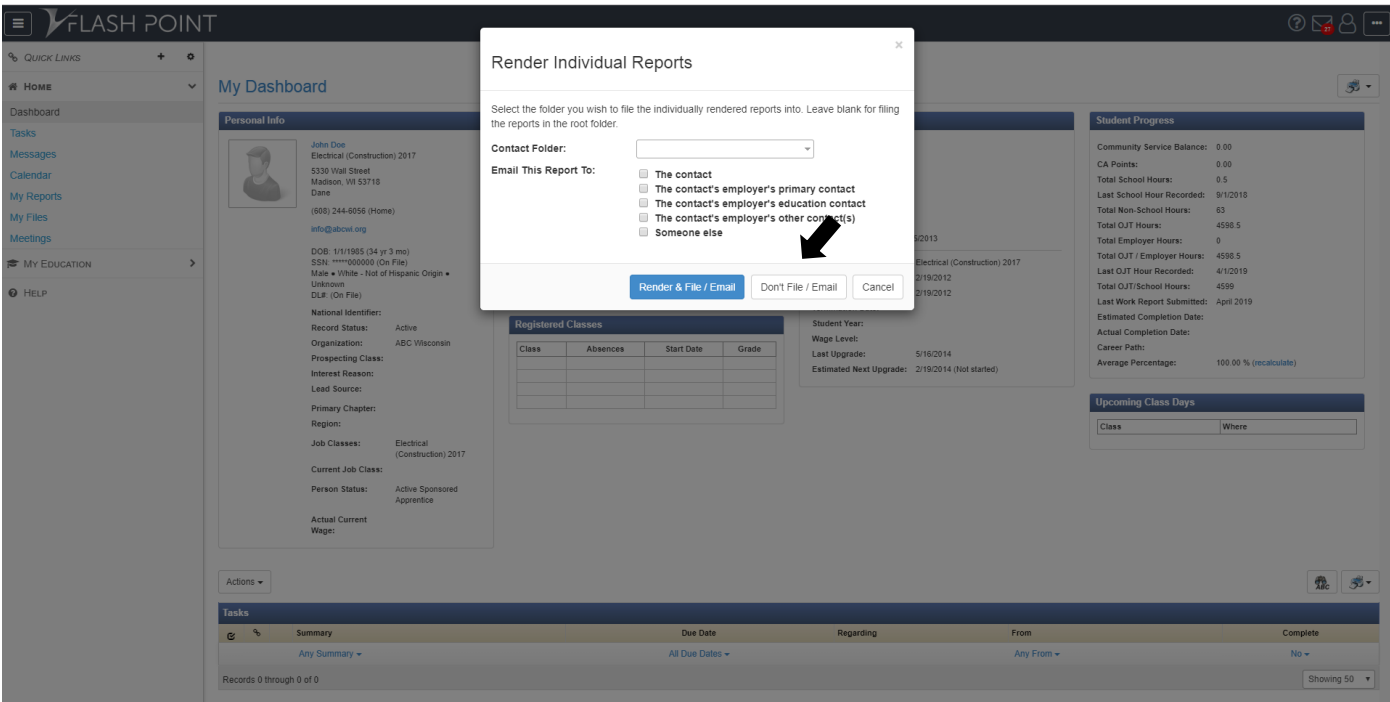

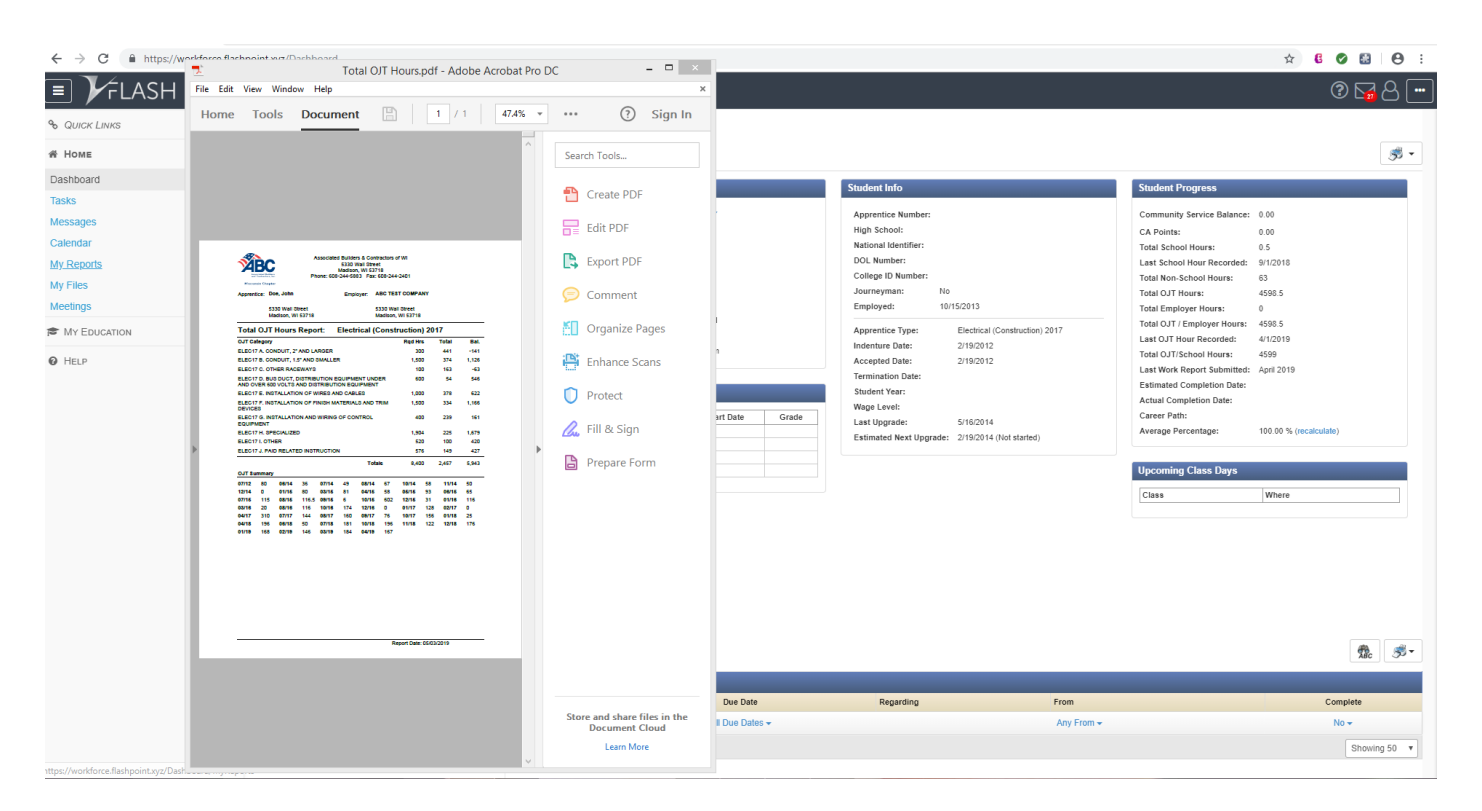

#### **Step 5 – Then the PDF should open on your screen**

Please feel free to contact your education coordinator at ABC of WI should you have any questions.

Thank you!